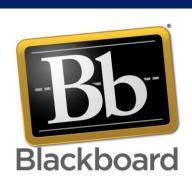

This is use for Login and find the support video of Blackboard

## BlackBorad

User guide for Students

IT Application Development Center

## Welcome to Blackboard Guide:

- 1- Always use Google Chrome Browser for better result.
- 2- Open direct Url: <a href="https://ubt.blackboard.com">https://ubt.blackboard.com</a>
- 3- Open from UBT website E-services >> Blackboard Box >> Click on Login button https://www.ubt.edu.sa/en-us/Eservice

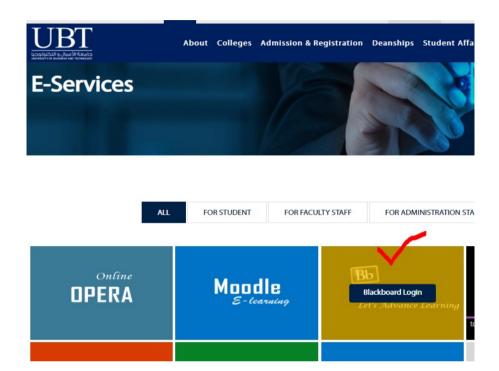

4- Once you click on Login link, you find Blackboard authentication page. [can see in below].

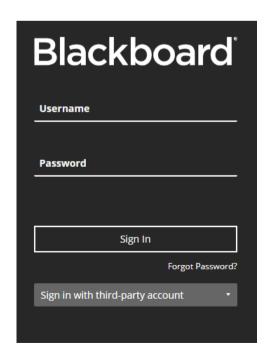

5- Here we are using Sign-in option, with third-party account – It has **Using Office 365** option [as show in below picture]

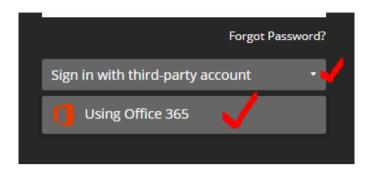

6- Here you have to select Using Office 365 option, and login with your UBT official email ID with password. [as shown in below picture].

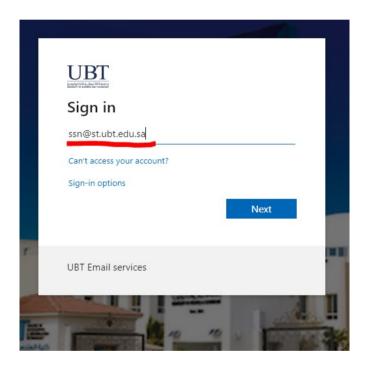

7- Once you login with UBT official email, logged to Blackboard Environment.

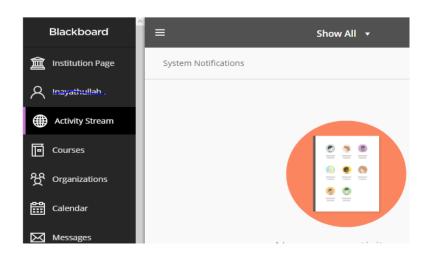

8- From Here, you can find the Blackboard support in video's for students.

Open UBT Website >> Eservices >> Video's for students link Button [as shown in below]. https://www.ubt.edu.sa/en-us/Eservice

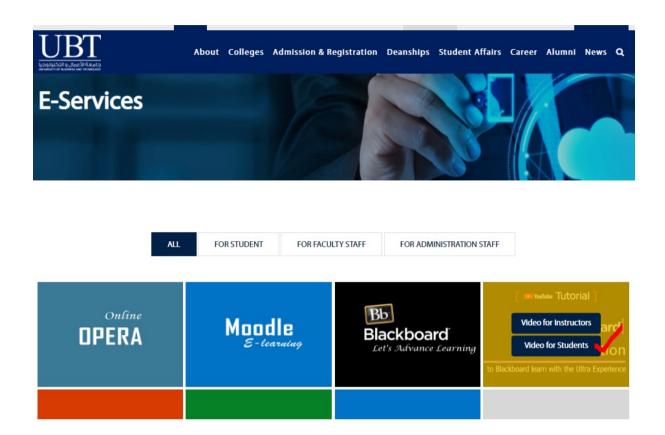

Thank you.

Best Regards,

IT Application Development Center.

More Support for Students [if you have any problem in Blackboard]:

**Send Email:** bb\_studentsupport@ubt.edu.sa